*Parents, you should have received a Student Enrollment Form. Please correct/fill in the information on this form and return to school promptly. NOTE – addresses will not be changed in the system without two proofs of address being delivered to the office by parent/guardian.*

## **Navigating to Student Progress Center (New Parent Access)**

- **1.** Using your Internet browsing software (preferably Google Chrome) go to **[https://ebr.edgear.net/progress.](https://ebr.edgear.net/progress)**
- 2. The first time you login, click on **"Register New User."**

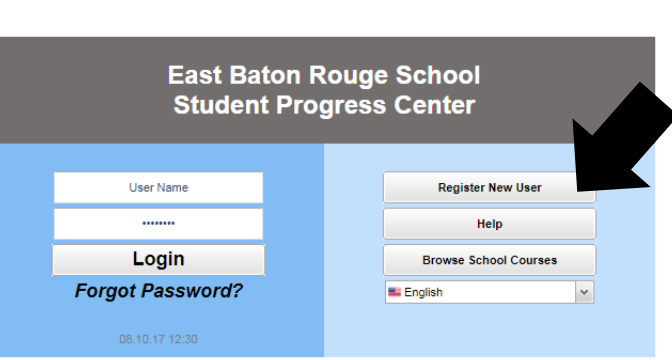

- 3. Enter the requested information as shown below. *It is crucial that this information is entered correctly for an account to be created! You will get an error message if the information is not properly entered. Use the Student Enrollment sheet for this information.*
	- $\bullet$  Relationship as it appears in the computer system.
	- First Name and Last Name
	- PSN is indicated as **Student Portal #** on the Student Enrollment form.
	- **The PSN, Name, and relationship (mother/father/guardian) must all match!**
- 4. Fill in the required information, as shown. Click "Complete" when done. Once you have successfully entered the information, a message will indicate your account was created successfully. **Be sure you write down the account information entered (username, password, answers to secret questions), since it is completely private and cannot be retrieved, even by school personnel.**

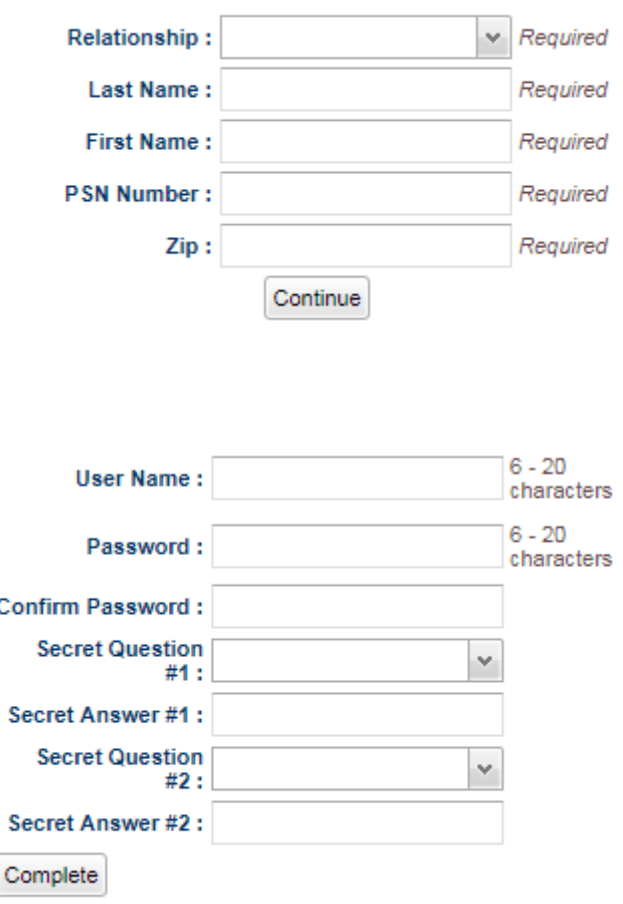

5. Click "Login" to access your new account!

*If the information provided does not match your child's information, you will receive an error message. Contact your child's school to resolve the issue. Please be patient with us as we work through these issues! We are all learning!*

## **Logging in to an Existing Account**

If your account has already been created, enter your "User Name" and "Password", and click "Login".

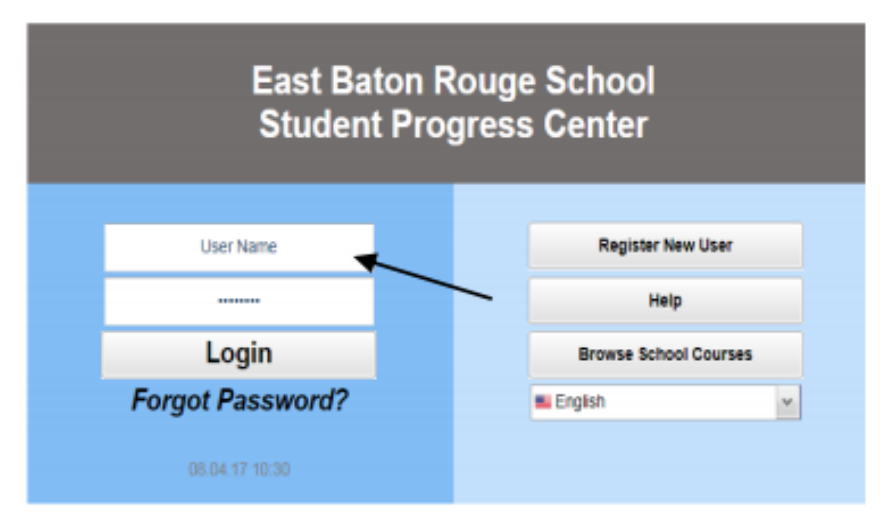

## **Update Your Information**

Help EBRPSS Schools keep our records current by updating your contact information (address, phone numbers, email, and military data). This will insure that you receive all relevant communications from your child(s) school.

## I Forgot My Password. What Can I Do?

Click the "Forgot Password?" link; you will be asked to provide the answers to the secret questions you chose when the account was created. Click "Submit". You will then be allowed to create a new password.

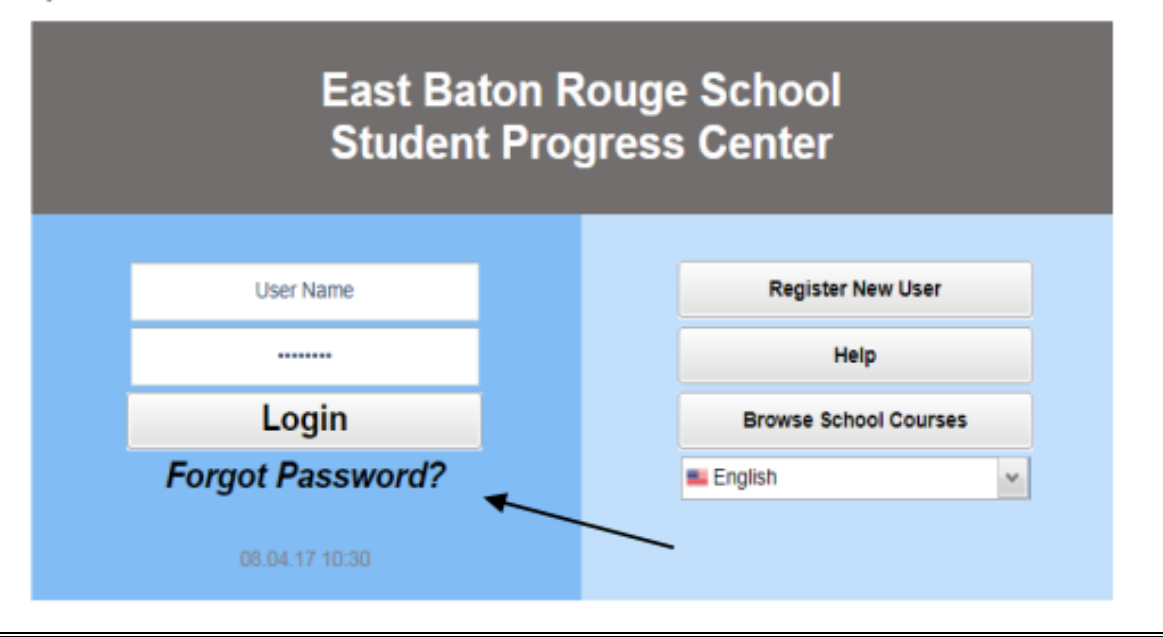